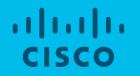

#### Virtual Chat Assistant Licensing Portals

Note: Screens in the presentation may vary slightly from the actual tools

#### Virtual Chat Assistant

- VCA or Virtual Chat Assistant is a Customer facing application that enables you to interact with the expert system and get answers to your queries while you are working in the application.
- This presentation explains how to use VCA within the Licensing Portals.

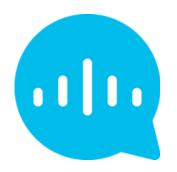

### Agenda

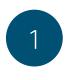

<u>Virtual Chat Assistant in SSM</u> (Smart Software Manager)

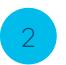

Virtual Chat Assistant in LRP (License Registration Portal)

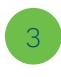

<u>Virtual Chat Assistant in the Smart</u> <u>Account Request and Manage Smart</u> <u>Account Pages</u>

1 From <u>Cisco Software Central</u>, go to the License section and click on Smart Software Licensing.

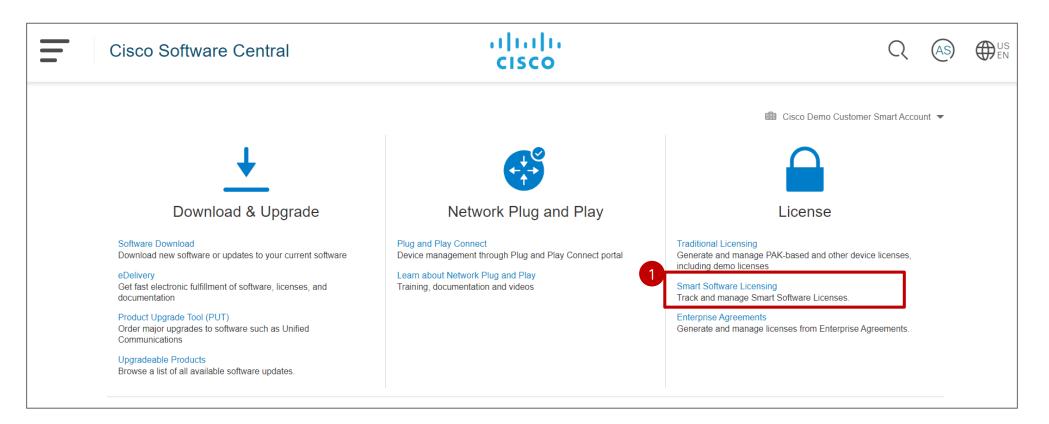

2 The Virtual Chat Assistant will appear as a blue icon 🛺 in the upper right-hand corner of the Smart Software Manager application. Click on the blue icon 🛺 to open up the Virtual Chat Assistant.

| ts Inventory Convert to Smart Licensing R                                              | eports Preferences On-Prem Ac | counts Activity |                      |           |                         |               |
|----------------------------------------------------------------------------------------|-------------------------------|-----------------|----------------------|-----------|-------------------------|---------------|
| tual Account: 1_EMEAR Demo ▼                                                           |                               |                 |                      |           | 1 Major 14 Minor        | r Hide Alerts |
| General     Licenses     Product Instances       Available Actions +     Manage Licens | e Tags                        | n 🕑 Show        | v License Transactio | ns Search | h by License            | ame By Tag    |
| License                                                                                | Billing                       | Purchased       | In Use               | Balance   |                         | Actions       |
| ASR 1000 FoundationSuiteK9 NPE Entitlement                                             | Prepaid                       | 0               | 1                    | -1        | 8 Insufficient Licenses | Actions -     |
|                                                                                        | Prepaid                       | 1               | 0                    | + 1       |                         | Actions 👻     |
| ASR1000-HX Built-In 10GE 2-port License                                                |                               |                 |                      |           |                         |               |

- 3 The Virtual Chat Assistant Licensing Help Central page will open in a pop-up window.
- <sup>39</sup> You can **ask a question** (enter a message).
- You can also access frequently used content on the right-hand side.
- What's more, you can Rate your experience, View Docs & Videos, Open a Case, access Live Chat, Contact Us.

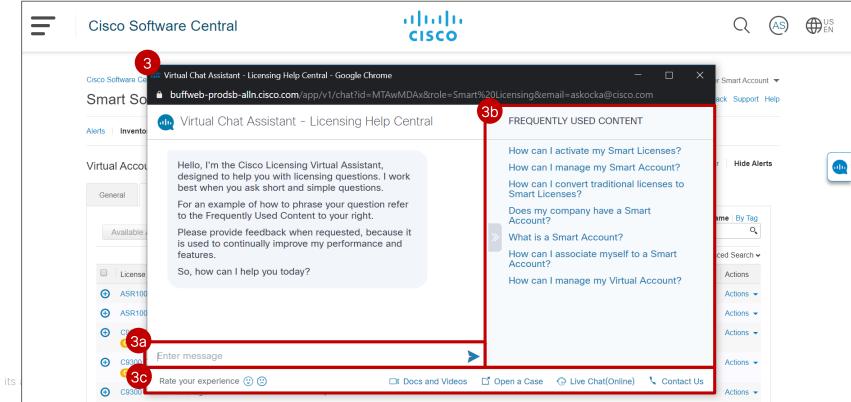

© 2020 Cisco and/or its

If you are idle for 30 seconds after logging in to Smart Software Manager, a pop-up will appear to prompt you to ask a question via the Virtual Chat Assistant (VCA). You can ask a question, select Not Now or Don't Ask Again.

| Cisco Software Central > Smart Software Licensing Smart Software Licensing |                                   |                         |                              |            |                      |                                   | <ul> <li>Cisco Demo Customer Smart Account </li> <li>Feedback Support Help</li> </ul> |  |  |  |
|----------------------------------------------------------------------------|-----------------------------------|-------------------------|------------------------------|------------|----------------------|-----------------------------------|---------------------------------------------------------------------------------------|--|--|--|
|                                                                            |                                   | Smart Licensing Reports | Preferences On-Prem Accounts | Activity   |                      |                                   | n we can help you with?                                                               |  |  |  |
| rtual                                                                      | Account: 1_EME                    | AR Demo▼                |                              |            |                      | Type your question here           | Ask                                                                                   |  |  |  |
| Gener                                                                      | ral Licenses                      | Product Instances       | Event Log                    |            |                      |                                   | Not Now Don`t Ask Ag                                                                  |  |  |  |
| Av                                                                         | vailable Actions 👻                | Manage License Tag      | License Reservation          | Show       | License Transactions |                                   | ame By Tag                                                                            |  |  |  |
|                                                                            |                                   |                         |                              |            |                      | Advan                             | nced Search ~                                                                         |  |  |  |
|                                                                            |                                   |                         | Billing                      | Purchased  | In Use               | Balance Alerts                    | Actions                                                                               |  |  |  |
|                                                                            | License                           |                         | Dilling                      | , aronacoa |                      |                                   |                                                                                       |  |  |  |
|                                                                            | License<br>ASR 1000 FoundationSui | eK9 NPE Entitlement     | Prepaid                      | 0          | 1                    | -1 8 Insufficient Licenses        | Actions -                                                                             |  |  |  |
| Ð                                                                          |                                   |                         |                              |            | 1<br>0               | -1 S Insufficient Licenses<br>+ 1 |                                                                                       |  |  |  |
| ⊕<br>⊕                                                                     | ASR 1000 FoundationSui            | E 2-port License        | Prepaid                      |            |                      | _                                 | Actions 👻                                                                             |  |  |  |

- 2 If you need help, you can ask a question (e.g. What is a Smart Account?), and click on Ask
- 3 Licensing Help Central pop-up page will open up, providing an answer to your question, as well as related content. You can also Enter a new message (type in your question), Rate your experience, View Docs & Videos, Open a Case, access Live Chat, Contact Us.

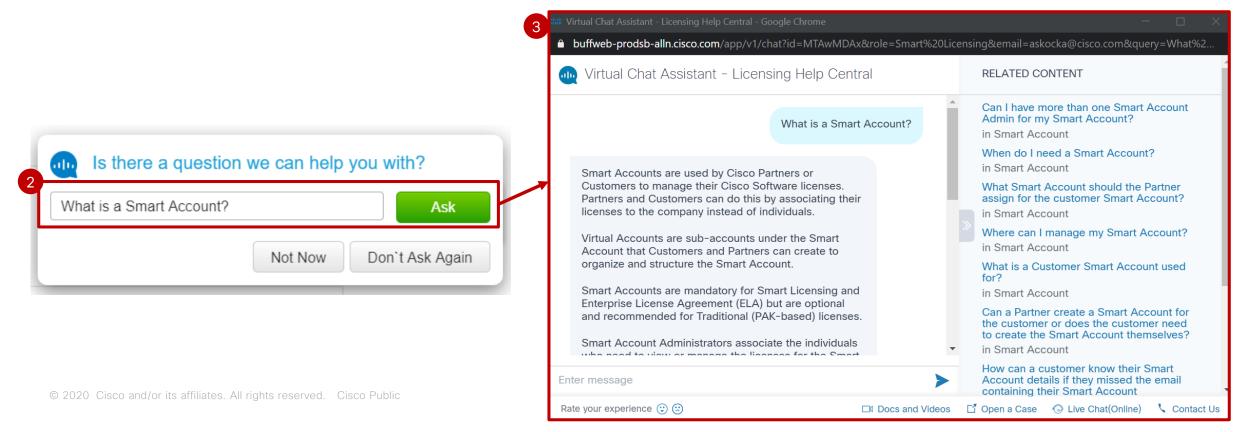

- 1 If you click on **Don't Ask Again**, the Virtual Chat Assistant will not be visible anymore in SSM.
- 2 You can go to the Preferences tab to change this setting and view the Virtual Chat Assistant option again.
- 3 Under Virtual Assistant, select Ask if I need help when I am inactive and Save.

| Is there a question we can help you with?         What is a Smart Account? | Cisco Software Central > Smart Software Licensing<br>Smart Software Licensing                         |
|----------------------------------------------------------------------------|----------------------------------------------------------------------------------------------------|
| Not Now Don't Ask Again                                                    | Alerts   Inventory   Convert to Smart Licensing   Reports   Preferences   On-Prem Accounts   Activity |
|                                                                            | 3 Virtual Assistant<br>✓ Ask if I need help when I am inactive                                        |
| © 2020 Cisco and/or its affiliates. All rights reserved. Cisco Public      | Save Reset                                                                                            |

1 While you are working in SSM, you can also click on the VCA icon 🛺 to open up the Virtual Assistant.

2 The Licensing Help Central page appears and you can Enter a new message (type in your question), Rate your experience, View Docs & Videos, Open a Case, access Live Chat, Contact Us.

| lerts | Inventory Convert to Smart Licensing Reports Preferences On-Prem Accounts Activity                                                     |              |        |                                                                                                    |                                                                                                    |
|-------|----------------------------------------------------------------------------------------------------|--------------|--------|----------------------------------------------------------------------------------------------------|----------------------------------------------------------------------------------------------------|
| lerts |                                                                                                    |              | 557    | Major Miner Wirtual Assistant                                                                                     |                                                                                                    |
| ₽     |                                                                                                    |              | 2      | 🛋 Virtual Chat Assistant - Licensing Help Central - Google Chrome                                                 | - 0                                                                                                |
| Sev   | Message                                                                                                    | Source       | Action | buffweb-prodsb-alln.cisco.com/app/v1/chat?id=MTAwMDAx&role=Smart?                                                 | %20Licensing&email=askocka@cisco.com                                                               |
| 3     | Insufficient Licenses - The Virtual Account "4_AMER Demo" has a shortage of ASR_1000_AdvIpservices licenses. 1 license is requir       | 4_AMER Demo  | Now    | 👞 Virtual Chat Assistant - Licensing Help Central                                                                 | FREQUENTLY USED CONTENT                                                                            |
| 3     | Insufficient Licenses - The Virtual Account "szreter" has a shortage of ASR_1000_AdvEnterprise licenses. 1 license is required to retu | szreter      | Now    | Hello, I'm the Cisco Licensing Virtual Assistant, designed                                                        | How can I activate my Smart Licenses?                                                              |
|       | Insufficient Licenses - The Virtual Account "5_APJGC Demo" has a shortage of ASR_1000_Ipbase licenses. 1 license is required to r      | 5_APJGC Demo | Now    | to help you with licensing virtual Assistant, designed<br>ask short and simple questions. I work best when you    | How can I manage my Smart Account?<br>How can I convert traditional licenses to<br>Smart Licenses? |
|       | Insufficient Licenses - The Virtual Account "Frost Family" has a shortage of ASR_1000_ipbasek9_npe licenses. 1 license is required t   | Frost Family | Now    | For an example of how to phrase your question refer to the<br>Frequently Used Content to your right.              | Does my company have a Smart Account?                                                              |
|       | Insufficient Licenses - The Virtual Account "3_AMER Demo" has a shortage of ASR_1000_SW_REDUNDANCY licenses. 1 license is              | 3_AMER Demo  | Now    | Please provide feedback when requested, because it is<br>used to continually improve my performance and features. | What is a Smart Account?<br>How can I associate myself to a Smart                                  |
|       | Insufficient Licenses - The Virtual Account "_CX-ANZ_" has a shortage of ASR_1000_advipservicesk9_npe_noli licenses. 1 license is      | _CX-ANZ_     | Now    | So, how can I help you today?                                                                                     | Account?<br>How can I manage my Virtual Account?                                                   |
|       | Insufficient Licenses - The Virtual Account "huk_demo" has a shortage of ASR_1000_AppVisibilityControl licenses. 1 license is requir   | huk_demo     | Now    |                                                                                                    |                                                                                                    |

1 From <u>Cisco Software Central</u>, go to the License section and click on Traditional Licensing.

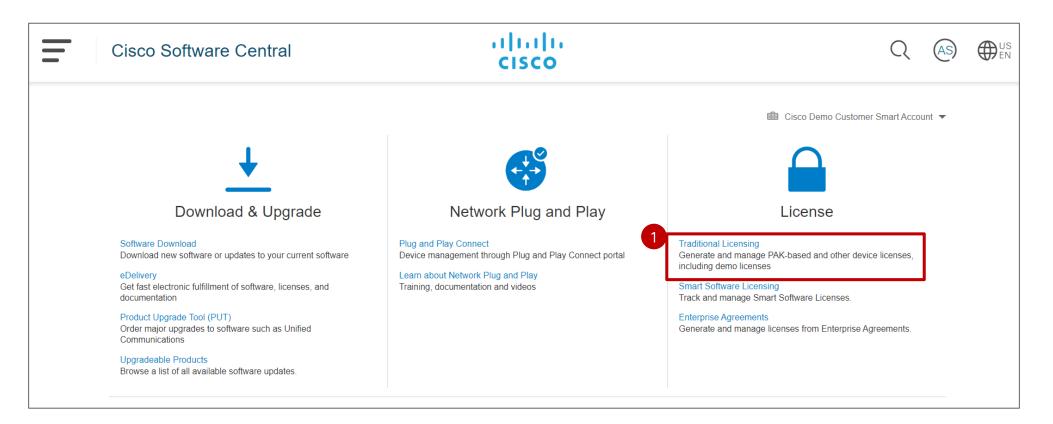

In the Product License Registration page, the Virtual Chat Assistant will appear as a blue icon in the upper right-hand corner of the License Registration Portal (LRP). Click on the blue icon icon the open up the Virtual Chat Assistant.

| Products & Services Support How to Buy Training & Events Partners Employees   Tools & Resources   Product License Registration   Show Smart Account: "Energy Efficiency and Energy Sav ~ Virtual Account: DEFAULT ~   PAKs or Tokens Licenses Devices Transactions History |                      |                                              | Worldwide [change] We           | come, Account L | og Out    | My Cisco    |
|----------------------------------------------------------------------------------------------------|----------------------|----------------------------------------------|---------------------------------|-----------------|-----------|-------------|
| Product License Registration<br>Show Smart Account: "Energy Efficiency and Energy Sav  Virtual Account: DEFAULT                                                                                                    |                      | Products & Services Support How to Buy Train | ing & Events Partners Employees | 0               |           | Q           |
| Show Smart Account: "Energy Efficiency and Energy Sav  Virtual Account: DEFAULT                                                                                                    | ools & Resources     |                                              |                                 |                 | 💄 Hello 🖌 | Anna Skocka |
| Show Smart Account: "Energy Efficiency and Energy Sav Virtual Account: DEFAULT -                                                                                                    | Product Licen        | License Registration                         |                                 | Feedbac         | k 🕐 Help  | Settings    |
|                                                                                                    | AKs or Tokens Licer  | Licenses   Devices   Transactions History    |                                 |                 |           |             |
| Get Licenses  Add New PAKs/Tokens Smart Accounts  Manage Paks  Show Filters                                                                                                    | et Licenses  Add New | Add New PAKs/Tokens Smart Accounts  Manage P | Paks V Show Filters             |                 |           | 1           |
| PAK/Token Virtual Account Order Number Product Status Licenses Used Available                                                                                                    | PAK/Token            | Virtual Account Order Number                 | Product                         | Status          |           | Available   |
| A4PS3ZT8695 DEFAULT DEFAULT 108065599 Cisco ASA5508 FirePOWER IPS, AMP an FULFILLED 1<br>SKU: L-ASA5508-TAMC= 1                                                                                                    | A4PS37T8695          |                                              |                                 |                 |           |             |

- 3 The Virtual Chat Assistant Licensing Help Central page will open in a pop-up window.
  - <sup>33</sup> You can ask a question (enter a message).
  - 3b You can also access frequently used content on the right-hand side.
  - What's more, you can Rate your experience, View Docs & Videos, Open a Case, access Live Chat, Contact Us.

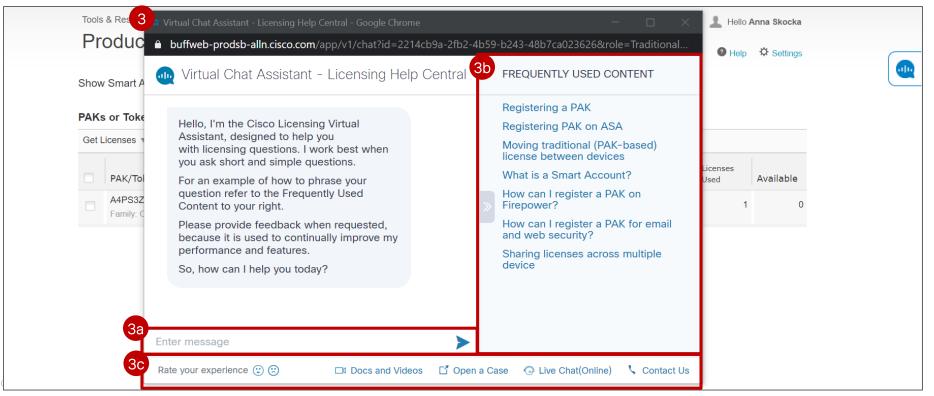

If you are idle for 30 seconds after logging in to the License Registration Portal, a pop-up will appear to prompt you to ask a question via the Virtual Chat Assistant (VCA). You can ask a question, select Not Now or Don't Ask Again.

|       |                                                                                                    |                    |                     | Worldwide [change] Welco                                    | ome, <mark>  Account</mark>   L | og Out           | My Cisco  |  |  |  |  |  |
|-------|----------------------------------------------------------------------------------------------------|--------------------|---------------------|-------------------------------------------------------------|---------------------------------|------------------|-----------|--|--|--|--|--|
|       | SCO Products & Ser                                                                                       | vices Support F    | How to Buy Training | g & Events Partners Employees                               |                                 |                  | O,        |  |  |  |  |  |
| Tools | Tools & Resources                                                                                        |                    |                     |                                                             |                                 |                  |           |  |  |  |  |  |
| Pr    | Product License Registration                                                                             |                    |                     |                                                             |                                 |                  |           |  |  |  |  |  |
| Show  | Show Smort Account: "Energy Efficiency and Energy Say Virtual Account: DEEALUT                           |                    |                     |                                                             |                                 |                  |           |  |  |  |  |  |
| SHOW  | Show Smart Account: "Energy Efficiency and Energy Sav Virtual Account: DEFAULT - Not Now Don't Ask Again |                    |                     |                                                             |                                 |                  |           |  |  |  |  |  |
|       | s or Tokens Licenses                                                                                     |                    | sactions History    |                                                             |                                 |                  |           |  |  |  |  |  |
| Get L | icenses Add New PAKs                                                                                     | /Tokens Smart Acco | ounts Manage Pak    | s V Show Filters                                            |                                 |                  |           |  |  |  |  |  |
|       | PAK/Token                                                                                                | Virtual Account    | Order Number        | Product                                                     | Status                          | Licenses<br>Used | Available |  |  |  |  |  |
|       | A4PS3ZT8695 Samily: Cisco FirePOWER                                                                      | DEFAULT            | 108065599           | Cisco ASA5508 FirePOWER IPS, AMP an<br>SKU: L-ASA5508-TAMC= | FULFILLED                       | 1                | 0         |  |  |  |  |  |
|       |                                                                                                    |                    |                     |                                                             |                                 |                  |           |  |  |  |  |  |
|       |                                                                                                    |                    |                     |                                                             |                                 |                  |           |  |  |  |  |  |
|       |                                                                                                    |                    |                     |                                                             |                                 |                  |           |  |  |  |  |  |

- 2 If you need help, you can ask a question (e.g. What is a Smart Account?), and click on Ask
- Virtual Chat Assistant Licensing Help Central pop-up page will open up, providing an answer to your question, as well as related content. You can also Enter a new message (ask a new question), Rate your experience, View Docs & Videos, Open a Case, access Live Chat, Contact Us.

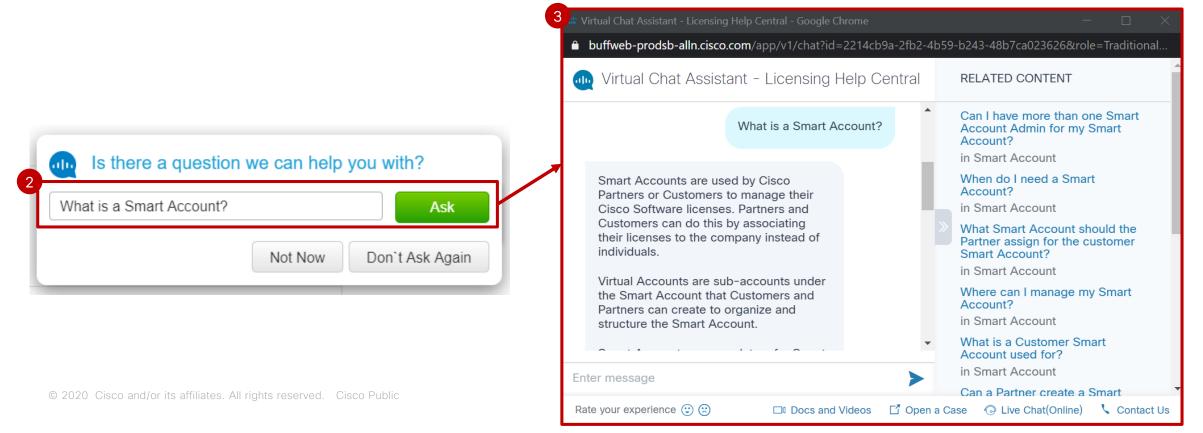

- 1 If you click **Don't Ask Again**, the Virtual Chat Assistant will not be visible anymore in LRP.
- 2 You can go to the Settings → My Profile to change this setting and view the Virtual Chat Assistant option again.
- 3 Under Preferences, select Ask if I need help when I am inactive: yes. Please remember to save your settings.

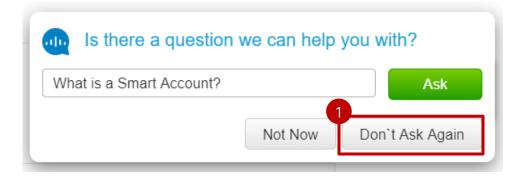

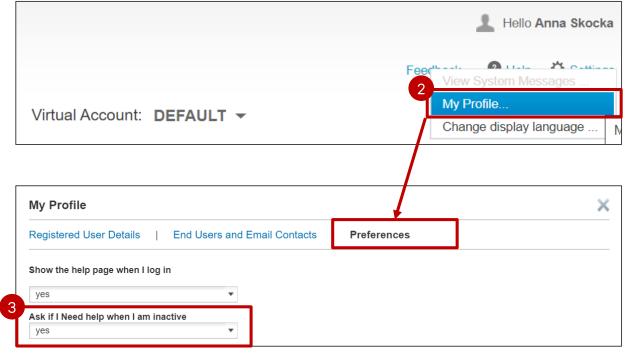

1 While you are working in LRP, you can also click on the VCA icon 竰 to open up the Virtual Assistant.

2 The Licensing Help Central page appears and you can Enter a new message (type in your question), Rate your experience, View Docs & Videos, Open a Case, access Live Chat, Contact Us.

| Pr | & Resources<br>Oduct License<br>v Smart Account: "Energy   | U       |                                                 | ual Account: DEFAULT -                                       | Fe       | L Hello Anna Skocka<br>1<br>edback                                                                                                    |                                                                                                    |
|----|------------------------------------------------------------|---------|-------------------------------------------------|--------------------------------------------------------------|----------|----------------------------------------------------------------------------------------------------|----------------------------------------------------------------------------------------------------|
|    | s or Tokens Licenses<br>Licenses Add New PAKs<br>PAK/Token |         | actions History<br>ounts  Manage P Order Number | aks  Show Filters Product                                    | Status   | Virtual Chat Assistant - Licensing Help Central - Google Chrome                                                                                                    | FREQUENTLY USED CONTENT How can I activate my Smart Licenses                                                                                                    |
|    | A4PS3ZT8695                                                | DEFAULT | 108065599                                       | Cisco ASA5508 FirePOWER IPS, AMP an.<br>SKU: L-ASA5508-TAMC= | • FULFII | <ul> <li>Hello, I'm the Cisco Licensing Virtual Assistant, designed to help you with licensing questions. I work best when you ask short and simple questions.</li> <li>For an example of how to phrase your question refer to the Frequently Used Content to your right.</li> <li>Please provide feedback when requested, because it is used to continually improve my performance and features.</li> <li>So, how can I help you today?</li> </ul> | How can I manage my Smart Account<br>How can I convert traditional licenses<br>Smart Licenses?<br>Does my company have a Smart Acco<br>What is a Smart Account?<br>How can I associate myself to a Smart<br>Account?<br>How can I manage my Virtual Account |

Virtual Chat Assistant in the Smart Account Request and Manage Smart Account Pages

1 From Cisco Software Central, go to the Administration section and click on Request a Smart Account.

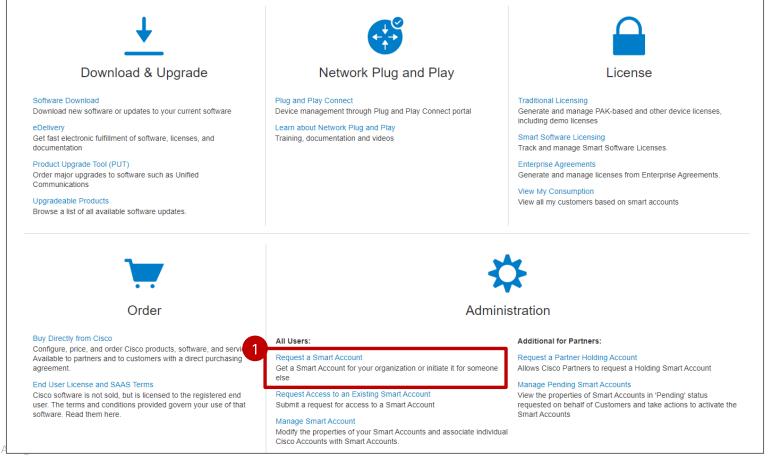

© 2020 Cisco and/or its affiliates.

2 The Virtual Chat Assistant will appear as a blue icon in the upper right-hand corner of the Smart Account Request page. Click on the blue icon icon to open up the Virtual Chat Assistant.

| nart Accounts                                                                                                    |                                                                                                    |
|----------------------------------------------------------------------------------------------------|----------------------------------------------------------------------------------------------------|
| ounts                                                                                                    |                                                                                                    |
| for your company or organization, or request an account on behalf of someone else.                                                                                                    |                                                                                                    |
|                                                                                                    |                                                                                                    |
| ut Account?                                                                                                    |                                                                                                    |
| ne account on behalf of my company or organization                                                                                                    | 2                                                                                                    |
| e creation of the account                                                                                                    |                                                                                                    |
| john.doe@testendcustomer.com                                                                                                    |                                                                                                    |
|                                                                                                    |                                                                                                    |
|                                                                                                    |                                                                                                    |
| Jomain identifier for the Smart Account.                                                                                                    |                                                                                                    |
| Test End Customer Company                                                                                                    |                                                                                                    |
| testendcustomer.com Edit<br>The Account Domain Identifier will be used to uniquely identify<br>the account. The default Account Domain Identifier is based on<br>the email address of the person specified to authorize activation<br>of the account. |                                                                                                    |
|                                                                                                    | domain identifier for the Smart Account.  Test End Customer Company testendcustomer.com Edit The Account Domain Identifier will be used to uniquely identify the account. The default Account Domain Identifier is based on the email address of the person specified to authorize activation |

- 3 The Virtual Chat Assistant Licensing Help Central page will open in a pop-up window.
  - 3a You can ask a question (enter a message).
  - You can also access frequently used content on the right-hand side.
  - What's more, you can Rate your experience, View Docs & Videos, Open a Case, access Live Chat, Contact Us.

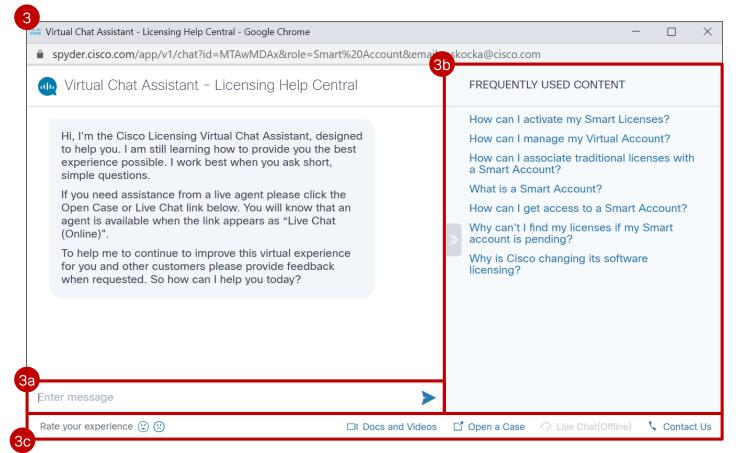

If you are idle for 30 seconds, a pop-up will appear to prompt you to ask a question via the Virtual Chat Assistant (VCA). You can ask a question or select Not Now.

| 'ou can create a new Smart Accour                  | nt for your company or organization, or request an account on behalf of se                                                                                                    | meone else. |                                           |
|----------------------------------------------------|----------------------------------------------------------------------------------------------------|-------------|-------------------------------------------|
| Account Creator                                    |                                                                                                    |             |                                           |
| are you authorized to create the Sm                | nart Account?                                                                                                    |             | <b>Y</b>                                  |
| <ul> <li>I have the authority to create</li> </ul> | the account on behalf of my company or organization                                                                                                    |             | Is there a question we can help you with? |
| Someone else will authorize f                      | the creation of the account                                                                                                    |             | Type your question here                   |
| * Email Address:                                   | john.doe@testendcustomer.com                                                                                                    |             | Not                                       |
| Special Message:                                   |                                                                                                    |             |                                           |
| Account Settings                                   | domain identifies for the Ormed Assount                                                                                                    |             |                                           |
|                                                    | e domain identifier for the Smart Account.                                                                                                    |             |                                           |
| * Account Name:                                    | Test End Customer Company                                                                                                    |             |                                           |
| ★ Account Domain Identifier:                       | testendcustomer.com Edit<br>The Account Domain Identifier will be used to uniquely identify<br>the account. The default Account Domain Identifier is based on<br>the email address of the person specified to authorize activation<br>of the account.<br>Learn More |             |                                           |

2 If you need help, you can ask a question (e.g. What is a Smart Account?), and click on Ask

3 Licensing Help Central pop-up page will open up, providing an answer to your question, as well as related content. You can also Enter a new message (type in your question), Rate your experience, View Docs & Videos, Open a Case, access Live Chat, Contact Us.

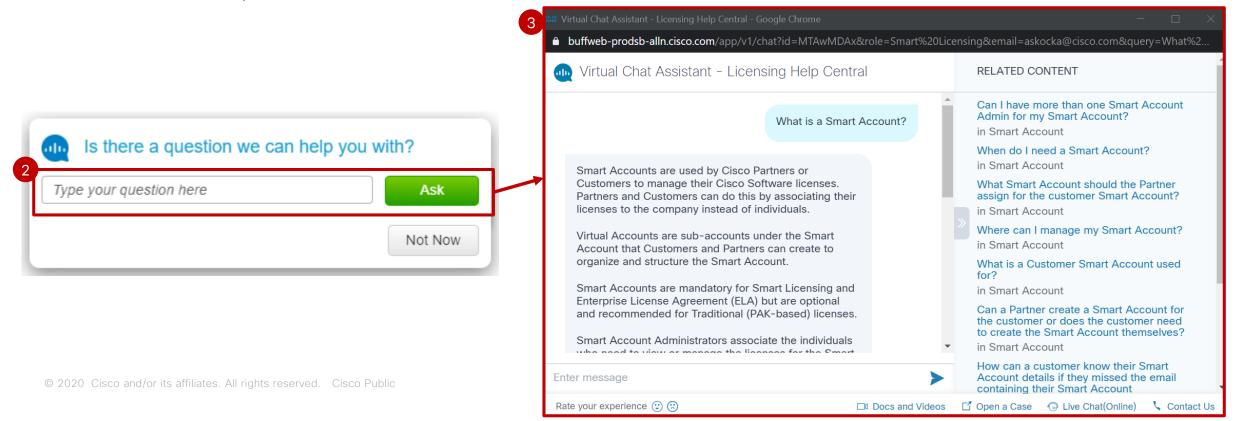

- 1 If you click on **Not Now**, you will close the window for this session.
- If you need further assistance during the session, click on the Virtual Chat Assistant icon

|                                    |                                                                                                    | Type your question here                                                                                                    |   |
|------------------------------------|----------------------------------------------------------------------------------------------------|----------------------------------------------------------------------------------------------------|---|
| Create Smart Acc                   | counts                                                                                                    | 1<br>Not Now                                                                                                    |   |
| You can create a new Smart Accou   | int for your company or organization, or request an account on behalf of someone else.                                                                                                    | e.                                                                                                    |   |
| Account Creator                    |                                                                                                    |                                                                                                    |   |
| Are you authorized to create the S | mart Account?                                                                                                    |                                                                                                    |   |
| I have the authority to create     | e the account on behalf of my company or organization                                                                                                    |                                                                                                    |   |
| Someone else will authorize        | the creation of the account                                                                                                    |                                                                                                    | * |
| * Email Address:                   | john.doe@testendcustomercompany.com                                                                                                    |                                                                                                    |   |
| Special Message:                   |                                                                                                    |                                                                                                    |   |
|                                    |                                                                                                    |                                                                                                    |   |
| Account Settings                   |                                                                                                    |                                                                                                    |   |
| Please provide the name and the    | e domain identifier for the Smart Account.                                                                                                    |                                                                                                    |   |
| * Account Name:                    | Test end Customer Company                                                                                                    |                                                                                                    |   |
| * Account Domain Identifier:       | testendcustomercompany.com Edit<br>The Account Domain Identifier will be used to uniquely identify<br>the account. The default Account Domain Identifier is based on<br>the email address of the person specified to authorize activation<br>of the account.<br>Learn More | This closes the window for this session. If you need further assistance during your session, click on the Virtual Assistant icon | × |

Is there a question we can help you with?

Type your question here

- While you are requesting a Smart Account, you can also click on the VCA icon at any time to open up the Virtual Assistant.
- 2 The Licensing Help Central page appears and you can Enter a new message (type in your question), Rate your experience, View Docs & Videos, Open a Case, access Live Chat, Contact Us.

| Create Smart Acc                                                     | ounts                                                                                                    |                        |                                                                                                    |                                                                                                    |
|----------------------------------------------------------------------|----------------------------------------------------------------------------------------------------|------------------------|----------------------------------------------------------------------------------------------------|----------------------------------------------------------------------------------------------------|
| Account Creator<br>Are you authorized to create the S                | the account on behalf of my company or organization                                                                                                    | 1<br>Virtual Assistant | <ul> <li>** Virtual Chat Assistant - Licensing Help Central - Google Chrome</li> <li>buffweb-prodsb-alln.cisco.com/app/v1/chat?id=MTAwMDAx&amp;role=Smart%z</li> <li>Virtual Chat Assistant - Licensing Help Central</li> </ul>                                                                                                    | – 🗆 2<br>OLicensing&email=askocka@cisco.com<br>FREQUENTLY USED CONTENT                                                                                                    |
| Account Name:     Account Domain Identifier:     Continue     Cancel | e domain identifier for the Smart Account.           Test end Customer Company           testendcustomercompany.com Edit           The Account Domain Identifier will be used to uniquely identify           the email address of the person specified to authorize activation           of the account.           Learn More |                        | <ul> <li>Hello, I'm the Cisco Licensing Virtual Assistant, designed to help you with licensing questions. I work best when you ask short and simple questions.</li> <li>For an example of how to phrase your question refer to the Frequently Used Content to your right.</li> <li>Please provide feedback when requested, because it is used to continually improve my performance and features.</li> <li>So, how can I help you today?</li> </ul> | How can I activate my Smart Licenses?<br>How can I manage my Smart Account?<br>How can I convert traditional licenses to<br>Smart Licenses?<br>Does my company have a Smart Account?<br>What is a Smart Account?<br>How can I associate myself to a Smart<br>Account?<br>How can I manage my Virtual Account? |
|                                                                      |                                                                                                    |                        | Enter message                                                                                                    |                                                                                                    |
|                                                                      |                                                                                                    |                        | Rate your experience (2) (2)                                                                                                    | eos 📑 Open a Case 💿 Live Chat(Online) 🕓 Contact Us                                                                                                    |

1 From Cisco Software Central, go to the Administration section and click on Manage Smart Account.

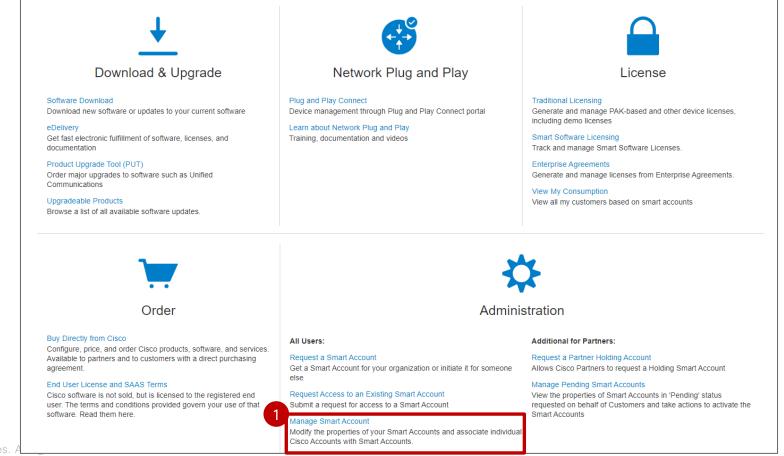

© 2020 Cisco and/or its affiliates.

2 The Virtual Chat Assistant will appear as a blue icon in the upper right-hand corner of the Smart Account Request page. Click on the blue icon icon to open up the Virtual Chat Assistant.

| = | Cisco Software Central                                                                                         | cisc                    |                        |         |                |              | Q              | റ് | US EN |
|---|----------------------------------------------------------------------------------------------------|-------------------------|------------------------|---------|----------------|--------------|----------------|----|-------|
|   | Cisco Software Central > Manage Smart Account                                                                  |                         |                        | 💷 Cisco | Demo Custo     | omer Smart A | Account $\lor$ |    |       |
|   | Account Properties   <u>Virtual Accounts</u>   Users   Custom Tags   Requests   Account Agreements   Event Log |                         |                        |         |                |              |                |    |       |
|   | Virtual Accounts                                                                                               |                         |                        |         |                |              |                |    | 2     |
|   | Create Virtual Account Delete Selected Expo                                                                    | ort Selected            |                        |         |                |              |                |    |       |
|   | 😑 🗎 Virtual Account                                                                                            | Description             | Tags                   | Users   | User<br>Groups | Access       | Actions        |    |       |
|   | Filter by Virtual Account Name                                                                                 | Filter by description   |                        |         |                | Sel 🔻        |                |    |       |
|   | Frost Family                                                                                                   | Frost Family            | -                      | 961     | 3              | PUBLIC       | Actions        |    |       |
|   | 🔲 DEFAULT 😒                                                                                                    | Created automatically a | -                      | 967     | 4              | PUBLIC       | Actions        |    |       |
|   | CUSP 9.0                                                                                                    | CUSP 9.0                | -                      | 959     | 2              | PUBLIC       | Actions        |    |       |
|   | E I_EMEAR Demo                                                                                                 | 1_EMEAR Demo            | -                      | 1064    | 7              | PUBLIC       | Actions        |    |       |
|   | 🖃 📄 Test VA For Training                                                                                       | Test for TTT            | TEST_0704 NPA_Kanto UK | 958     | 3              | PUBLIC       | Actions        |    |       |

- 3 The Virtual Chat Assistant Licensing Help Central page will open in a pop-up window.
  - 3a You can ask a question (enter a message).
  - You can also access frequently used content on the right-hand side.
  - What's more, you can Rate your experience, View Docs & Videos, Open a Case, access Live Chat, Contact Us.

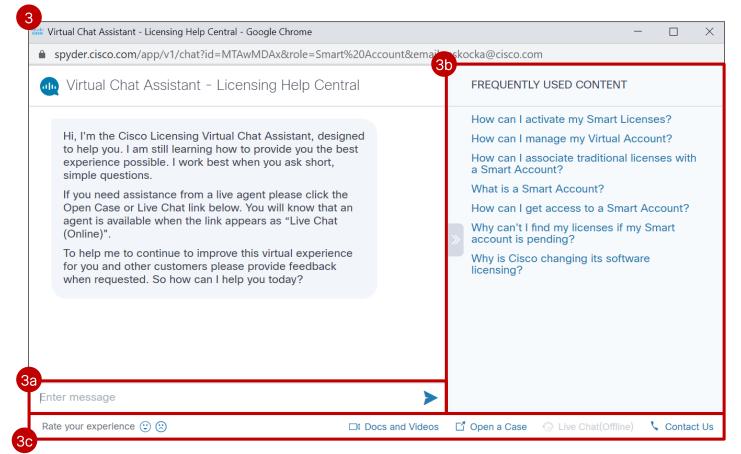

If you are idle for 30 seconds, a pop-up will appear to prompt you to ask a question via the Virtual Chat Assistant (VCA). You can ask a question or select Not Now.

| Cisco Software Central                                                  | cisc                                                   |                |      |   |        | Q                                                 | 0 | ₩US<br>EN |  |  |
|-------------------------------------------------------------------------|--------------------------------------------------------|----------------|------|---|--------|---------------------------------------------------|---|-----------|--|--|
| Cisco Software Central > Manage Smart Account                           | Cisco Software Central > Manage Smart Account          |                |      |   |        | isco Demo Customer Smart Account $\smallsetminus$ |   |           |  |  |
| Account Properties   <u>Virtual Accounts</u>   Users   Custom Tags   Re | equests   Account Agreemer                             | ts   Event Log |      |   |        |                                                   |   |           |  |  |
| Virtual Accounts                                                        | Virtual Accounts                                       |                |      |   |        | Is there a question we can help you with?         |   |           |  |  |
| Create Virtual Account Delete Selected Export                           | Create Virtual Account Delete Selected Export Selected |                |      |   |        |                                                   |   | Ask       |  |  |
| Virtual Account                                                         | Description Tags U                                     |                |      |   |        |                                                   |   | Not Now   |  |  |
| Filter by Virtual Account Name                                          | Filter by description                                  |                |      |   | Sel 🔻  |                                                   |   |           |  |  |
| Frost Family                                                            | Frost Family                                           | -              | 961  | 3 | PUBLIC | Actions                                           |   |           |  |  |
| 📄 DEFAULT 😒                                                             | Created automatically a                                | -              | 967  | 4 | PUBLIC | Actions                                           |   |           |  |  |
| CUSP 9.0                                                                | CUSP 9.0                                               | -              | 959  | 2 | PUBLIC | Actions                                           |   |           |  |  |
| 1_EMEAR Demo                                                            | 1_EMEAR Demo                                           | -              | 1064 | 7 | PUBLIC | Actions                                           |   |           |  |  |

2 If you need help, you can ask a question (e.g. What is a Smart Account?), and click on Ask

3 Licensing Help Central pop-up page will open up, providing an answer to your question, as well as related content. You can also Enter a new message (type in your question), Rate your experience, View Docs & Videos, Open a Case, access Live Chat, Contact Us.

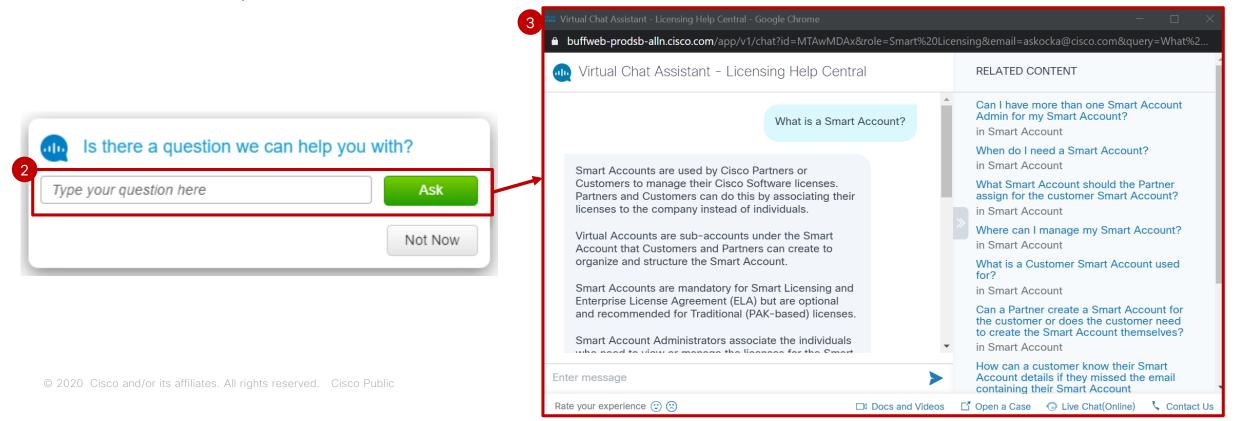

- 1 If you click on **Not Now**, you will close the window for this session.
- If you need further assistance during the session, click on the Virtual Chat Assistant icon

| = | Cisco Software Central                                        | ii)iii<br>cisc                     |                 |                       |                |               | Q                    | 0        | ₩US<br>EN |  |
|---|---------------------------------------------------------------|------------------------------------|-----------------|-----------------------|----------------|---------------|----------------------|----------|-----------|--|
|   | Cisco Software Central > Manage Smart Account                 |                                    |                 | Disco                 | Demo Custo     | omer Smart A  | Account $\checkmark$ |          |           |  |
|   | Account Properties   <u>Virtual Accounts</u>   Users   Custom | Tags   Requests   Account Agreemer | nts   Event Log |                       |                |               |                      |          |           |  |
|   | Virtual Accounts                                              |                                    |                 |                       |                |               |                      |          |           |  |
|   | Create Virtual Account Delete Selected                        | Export Selected                    |                 |                       |                |               |                      |          | •         |  |
|   | Virtual Account                                               | Description                        | Tags            | Users                 | User<br>Groups | Access        | Actions              |          |           |  |
|   | Filter by Virtual Account Name                                | Filter by description              |                 |                       |                | Sel v         |                      |          |           |  |
|   | Frost Family                                                  | Frost Family                       | -               | 961                   | 3              | PUBLIC        | Actions              |          |           |  |
|   | 🔲 DEFAULT 😒                                                   | Created automatically a            | -               | 967                   | 4              | PUBLIC        | Actions              |          |           |  |
|   | CUSP 9.0                                                      | CUSP 9.0                           | -               | 959                   | 2              | PUBLIC        | Actions              |          |           |  |
|   | E I_EMEAR Demo                                                | 1_EMEAR Demo                       | 2               | 1064                  | 7              | PUBLIC        | Actions              |          | ×         |  |
|   | E 🔲 Test VA For Training                                      | Test for TTT                       | TEST_07         | closes the window fo  | r this sessi   | ion. If you r | need further         | assistan | ce during |  |
|   | 😑 🔲 Warsaw                                                    |                                    | Warsaw your     | session, click on the | Virtual Ass    | istant icon   | <b>W</b> ctions      |          |           |  |
|   | Sródmieście                                                   | abc                                |                 |                       |                |               |                      |          |           |  |

Is there a question we can help you with?

Ask

Not Now

Type your question here

- While you are on the Manage Smart Account page, you can also click on the VCA icon and also to open up the Virtual Assistant.
- 2 The Licensing Help Central page appears and you can Enter a new message (type in your question), Rate your experience, View Docs & Videos, Open a Case, access Live Chat, Contact Us.

| Cisco Software Central                                                                                                    | ii]iii<br>cisc                                                         | -               |              |                |              | Q                    | റ് | ₩ <sup>US</sup> EN |                                                                                                    |             |                                                                                                    |
|----------------------------------------------------------------------------------------------------|------------------------------------------------------------------------|-----------------|--------------|----------------|--------------|----------------------|----|--------------------|----------------------------------------------------------------------------------------------------|-------------|----------------------------------------------------------------------------------------------------|
| Cisco Software Central > Manage Smart Account<br>Account Properties   <u>Virtual Accounts</u>   Users   Custom Tags<br>Virtual Accounts | Requests Account Agreeme                                               | nts   Event Log | ilii Cisco [ | Demo Custom    | ier Smart Ad | ccount ~             |    |                    | Virtual Chat Assistant - Licensing Help Central - Google Chrome   Muffweb-prodsb-alln.cisco.com/app/v1/chat?id=MTAwMDAx&role=Sma                                                                                                    | art%20Licei | − □ 2                                                                                                    |
|                                                                                                    | Export Selected Description                                            | Tags            | Users        | User<br>Groups | Access       | Actions <sup>▲</sup> |    | Virtual Assistant  | Wirtual Chat Assistant - Licensing Help Central<br>Hello, I'm the Cisco Licensing Virtual Assistant, designed<br>to help you with licensing questions. I work best when you                                                                                                    | _           | FREQUENTLY USED CONTENT<br>How can I activate my Smart Licenses?<br>How can I manage my Smart Account?                                                                                                    |
| Filter by Virtual Account Name         Frost Family         DEFAULT 😪                                                                   | Filter by description       Frost Family       Created automatically a | -               | 961<br>967   | 3              |              | Actions<br>Actions   |    |                    | ask short and simple questions. How beet when you ask short and simple questions.<br>For an example of how to phrase your question refer to the Frequently Used Content to your right.<br>Please provide feedback when requested, because it is used to continually improve my performance and features.<br>So, how can I help you today? |             | How can I convert traditional licenses to<br>Smart Licenses?<br>Does my company have a Smart Account?<br>What is a Smart Account?<br>How can I associate myself to a Smart<br>Account?<br>How can I manage my Virtual Account? |
| CUSP 9.0                                                                                                    | CUSP 9.0                                                               | -               | 959          | 2              | PUBLIC       | Actions              |    |                    |                                                                                                    |             |                                                                                                    |
| © 2020 Cisco and/or its affiliates. A                                                                                                   | All rights reserved. Ci                                                | sco Public      |              |                |              |                      |    |                    | Enter message                                                                                                    | >           |                                                                                                    |

### Version History (February 2020)

| Slide #                   | Details                                  | Release               |
|---------------------------|------------------------------------------|-----------------------|
| 14, 15, 16,<br>17, 18, 19 | New Virtual Chat Assistant Layout in LRP | February 14th<br>2020 |
| 7, 8, 9                   | Updates to Virtual Chat Assistant in SSM | February 14th<br>2020 |
|                           |                                          |                       |
|                           |                                          |                       |
|                           |                                          |                       |
|                           |                                          |                       |
|                           |                                          |                       |
|                           |                                          |                       |
|                           |                                          |                       |

### Version History (March 2020)

| Slide # | Details                                                                            | Release    |
|---------|------------------------------------------------------------------------------------|------------|
| 20 - 36 | Virtual Chat Assistant in the Smart Account Request and Manage Smart Account Pages | March 2020 |
|         |                                                                                    |            |
|         |                                                                                    |            |
|         |                                                                                    |            |
|         |                                                                                    |            |
|         |                                                                                    |            |
|         |                                                                                    |            |
|         |                                                                                    |            |
|         |                                                                                    |            |

### Version History (April 2020)

| Slide #           | Details                                                                      | Release    |
|-------------------|------------------------------------------------------------------------------|------------|
| 31, 33, 35,<br>36 | Virtual Chat Assistant in the Manage Smart Account Page: updated screenshots | April 2020 |
|                   |                                                                              |            |
|                   |                                                                              |            |
|                   |                                                                              |            |
|                   |                                                                              |            |
|                   |                                                                              |            |
|                   |                                                                              |            |
|                   |                                                                              |            |
|                   |                                                                              |            |